# Furtigstartguide<br> **Start her DCP-7055W/DCP-7057W Hurtigstartguide**

# **DCP-7070DW**

Les Sikkerhet og juridisk informasjon-heftet før du setter opp maskinen din. Les deretter denne Hurtigstartguiden for korrekt oppsett og installasjon.

For å vise Hurtigstartguide på andre språk, besøk<http://solutions.brother.com/>.

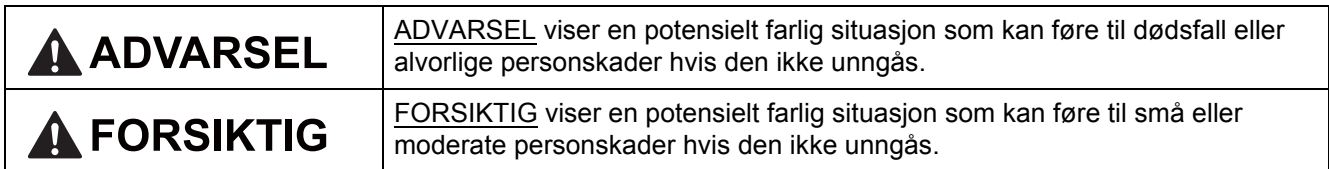

### **1 Pakk ut maskinen og kontroller komponentene**

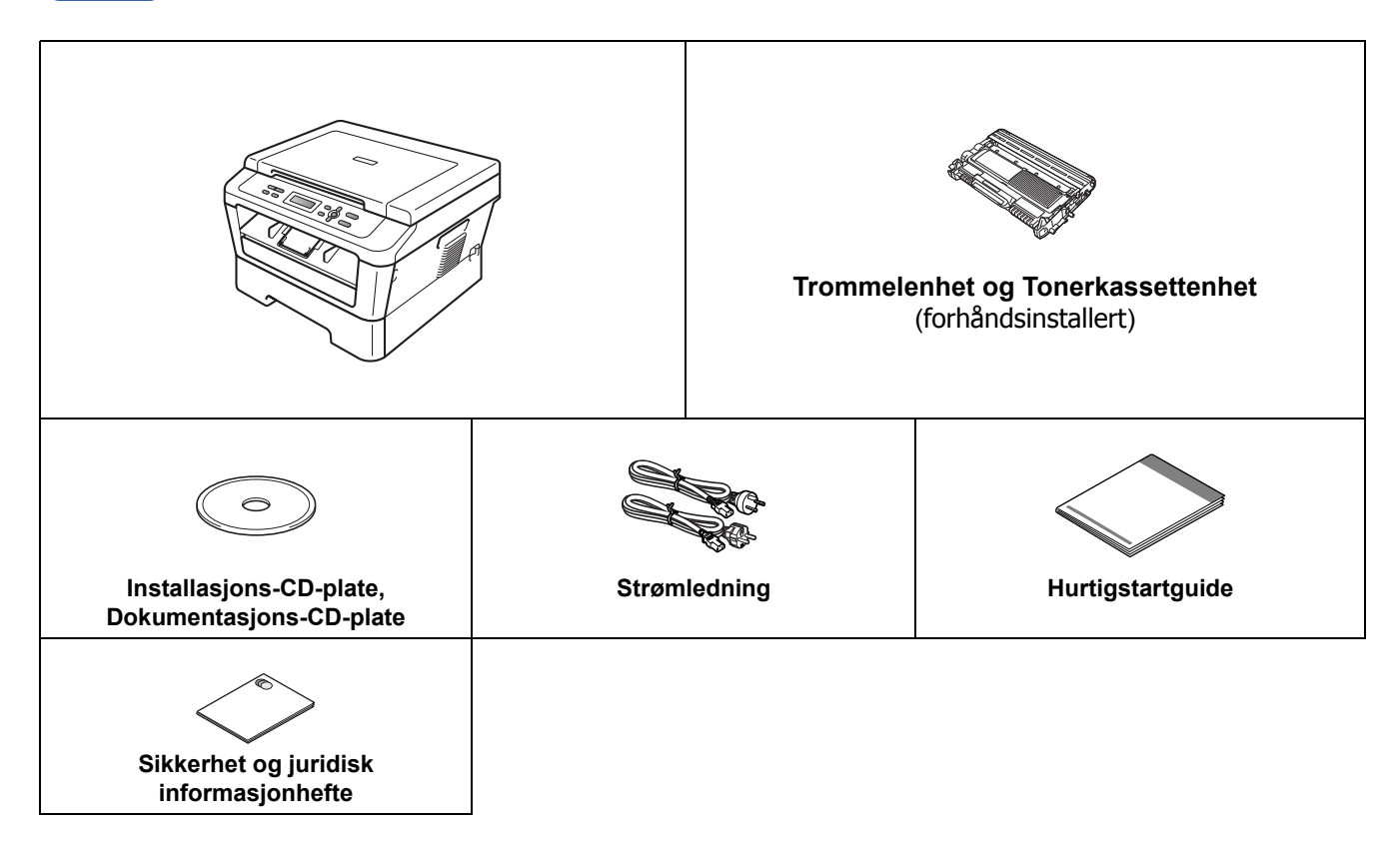

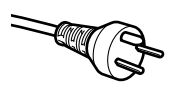

#### **For danske brukere**

Strømledningen som følger med denne maskinen er en jordet tre-pinners plugg. Kontroller at strømuttaket støtter denne type ledning.

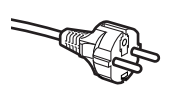

#### **For svenske, norske og finske kunder**

Strømpluggen som følger med denne maskinen er en sidejordet stikkontakt med to pinner. Kontroller at veggkontakten kan bruke denne sidejordede topinnerskontakten.

- Denne maskinen må jordes. Hvis du er i tvil så ta kontakt med en autorisert installatør.
- For å kunne bruke maskinen på sikker måte, må strømkabelen brukes i et jordet uttak. Uttak som ikke er jordet kan forårsake støt og støy på annet utstyr.

### **ADVARSEL**

**Det benyttes plastposer til pakking av maskinen. Plastposer er ikke leker. Plastposene må oppbevares utilgjengelig for barn for å unngå kvelningsfare, og kastes på riktig måte.**

### **CAUTION FORSIKTIG**

Når du flytter maskinen, ta tak i sidehåndtakene som er under skanneren. IKKE bær maskinen ved å holde under den.

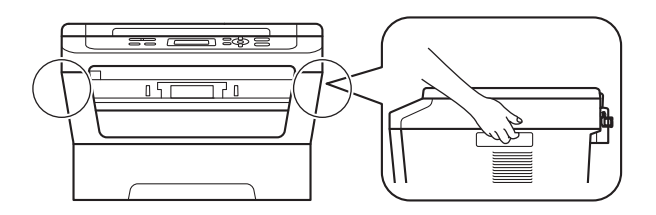

### **Merk**

• La det være en minimumsåpning rundt maskinen, som vist i illustrasjonen.

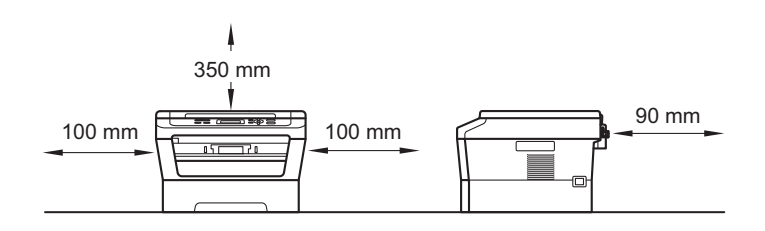

- Komponentene i esken kan variere avhengig av land.
- Lagre originalemballasjen slik at du kan bruke denne til å sende maskinen i framtiden.
- Hvis du må transportere maskinen, må du pakke den inn i den originale emballasjen, slik at den ikke blir skadet under transporten. Du bør sørge for at maskinen er forsikret under transporten. For hvordan du pakker om maskinen, se *Pakke og sende maskinen* i den *Avanserte brukermanualen*.
- Grensesnittkabelen er ikke standardtilbehør. Kjøp riktig grensesnittkabel for grensesnittet du skal bruke (USB eller nettverk).

#### **USB-kabel**

- Det anbefales at du bruker en USB 2.0-kabel (type A/B) som ikke er lengre enn 2 meter.
- Du må IKKE koble grensesnittkabelen til enda. Grensesnittkablene kobles til under installasjon av MFL-Pro.

#### **Nettverkskabel**

Bruk en gjennomgående Category5-kabel (eller høyere) med tvunnet ledningspar for 10BASE-T- eller 100BASE-TX Fast Ethernet-nettverk.

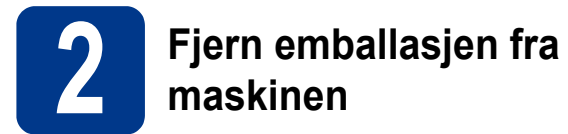

### **VIKTIG**

#### **IKKE koble til strømledningen enda.**

- **a** Fjern emballasjetapen fra utsiden av maskinen og filmen som dekker skannerglassplaten.
- **b** Åpne frontdekslet.

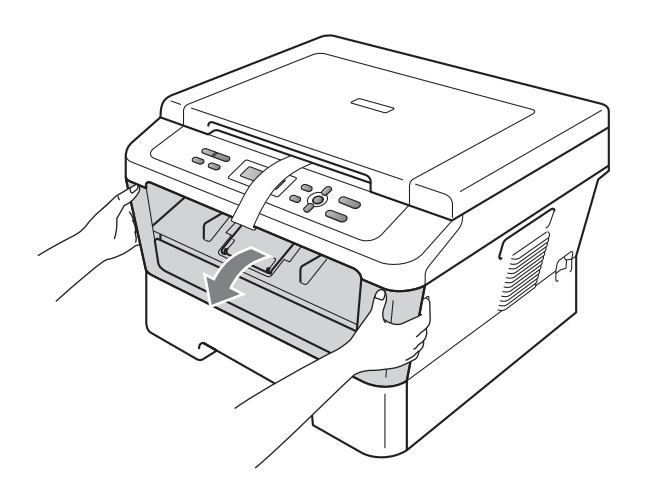

**C** Fjern pakken med silika fra innsiden av maskinen.

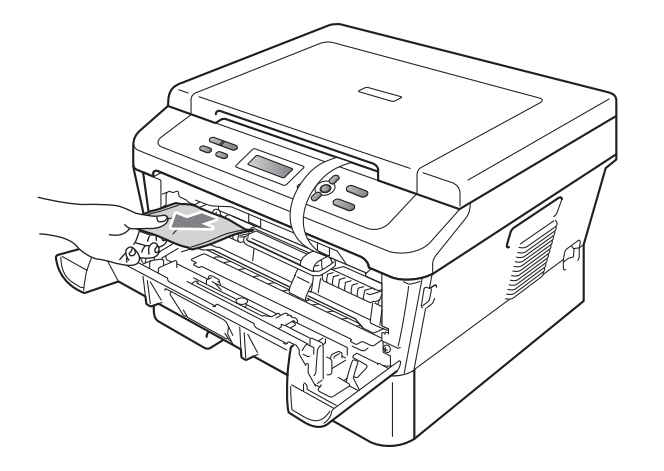

### **CAUTION FORSIKTIG**

IKKE spis Silica-pakken. Kast denne. Hvis den inntas, søk legehjelp med en gang.

d Løft det elastiske båndet fra trommelen.

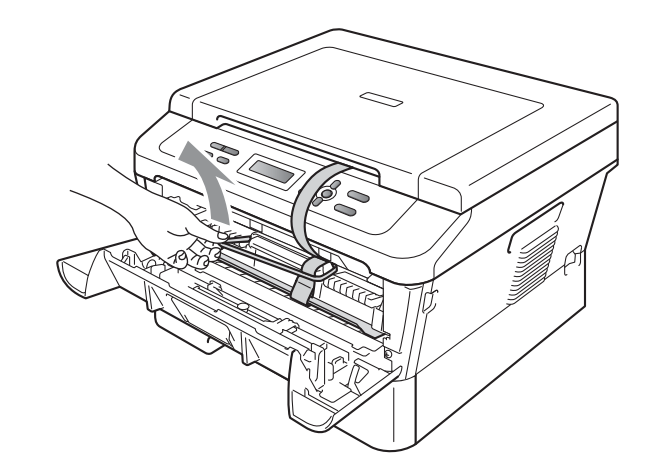

e Trekk i papirstrimmelen for å fjerne det beskyttende materialet som vist på illustrasjonen.

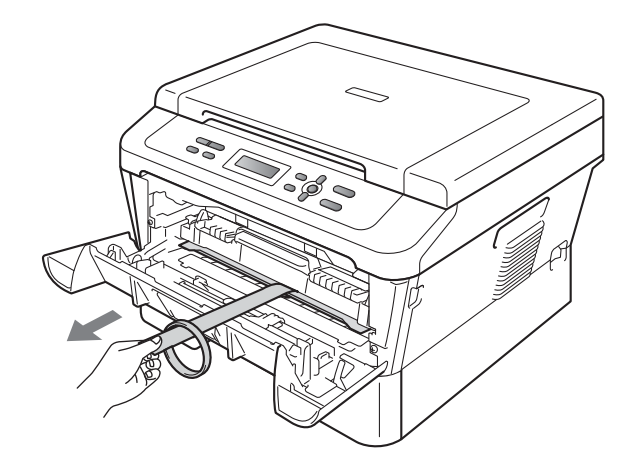

f Ta ut trommelenheten og tonerkassettenheten.

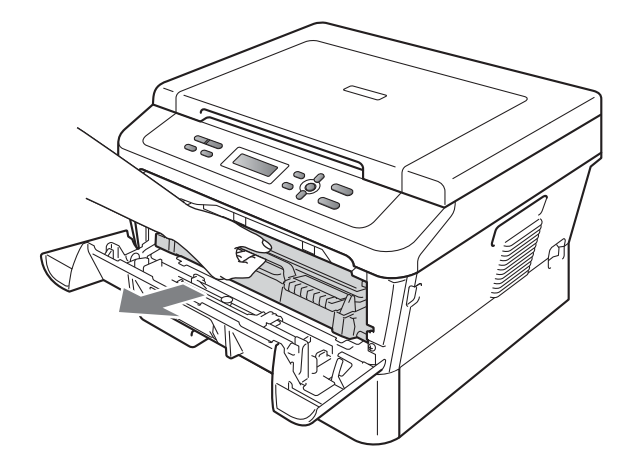

**g** Rist den forsiktig fra side til side flere ganger for å fordele toneren jevnt inni enheten.

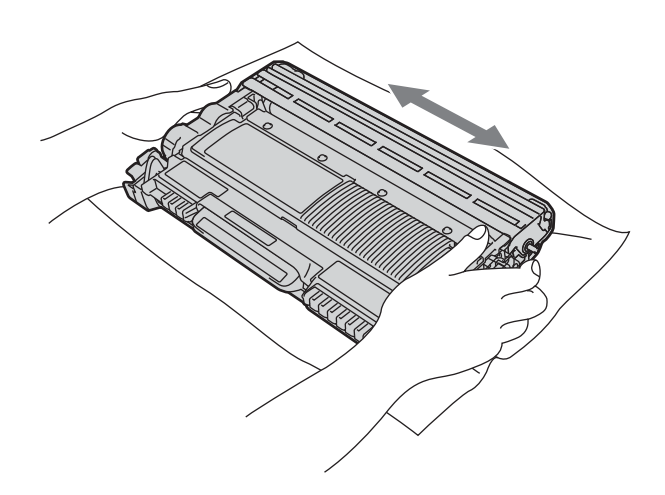

h Sett trommelenheten og tonerkassettenheten tilbake i maskinen.

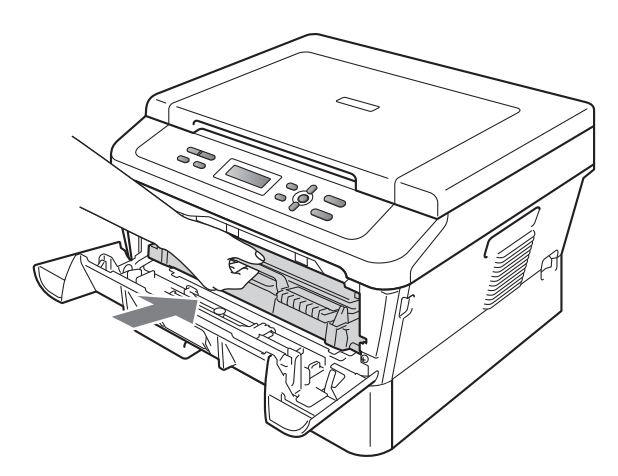

**i** Lukk maskinens frontdeksel.

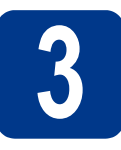

### **3 Legg papir i papirskuffen**

**a** Trekk skuffen helt ut av maskinen.

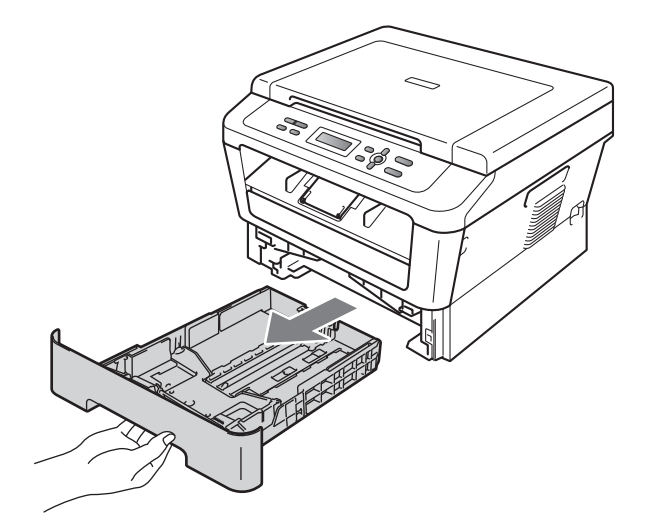

**b** Når du trykker på den grønne utløserhendelen **a**, skal du skyve papirførerne slik at de passer til papirformatet som du legger i magasinet. Kontroller at papirførerne sitter godt fast i sporene.

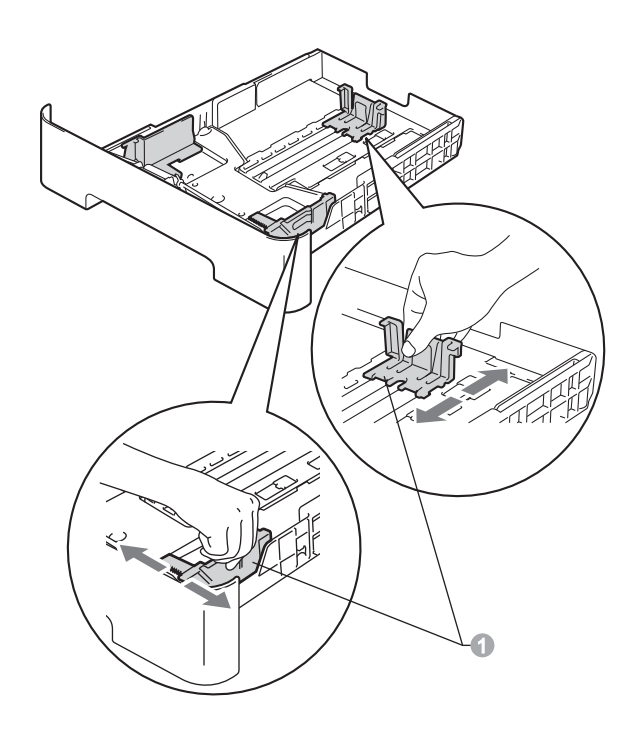

c Luft papirbunken godt for å unngå papirstopp og feilmating.

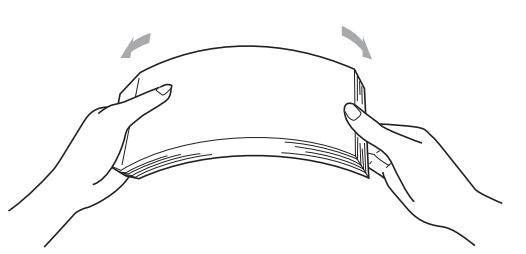

- d Legg papiret i papirmagasinet og sørg for at: ■ Papiret er under merket for maks papirkapasitet  $(\mathbf{v} \mathbf{v})$  . Overfylling av papirmagasinet vil føre til
	- papirstopp.
	- **Papiret skal legges med utskriftssiden ned.**
	- **Papirførerne berører sidene av papirbunken** slik at papiret mates riktig.

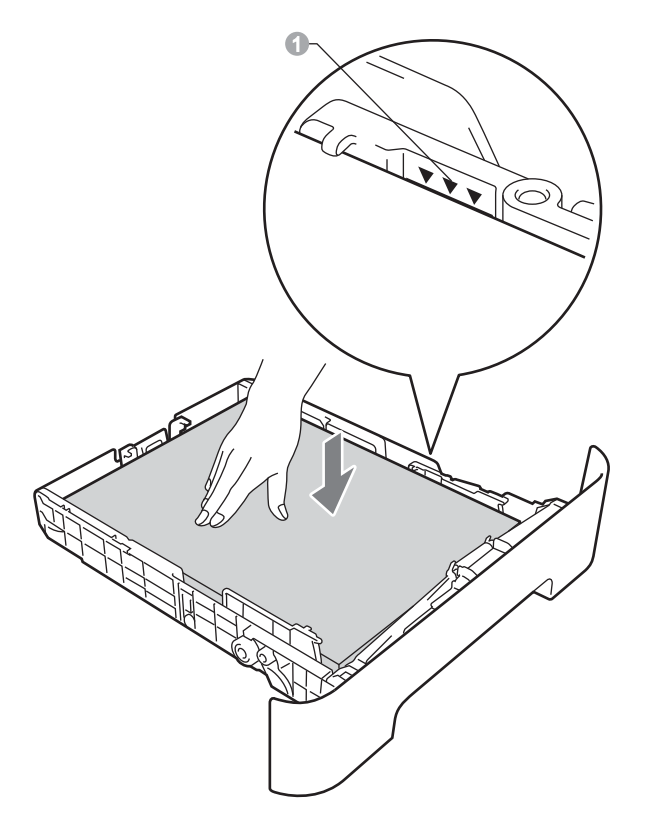

- e Legg papirbunken godt tilbake i maskinen.Sørg for at den settes helt inn i maskinen.
- For mer informasjon om papiret som  $\mathbb{Q}$ anbefales, se *Anbefalt papir og utskriftsmedie* i *Grunnleggende brukermanual*.

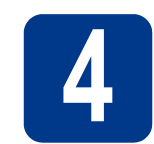

### **4 Koble til strømledningen**

### **VIKTIG**

**IKKE koble til grensesnittkabelen ennå.**

- a Koble strømledningen til maskinen, og koble den deretter til en stikkontakt.
- **b** Slå på strømbryteren til maskinen.

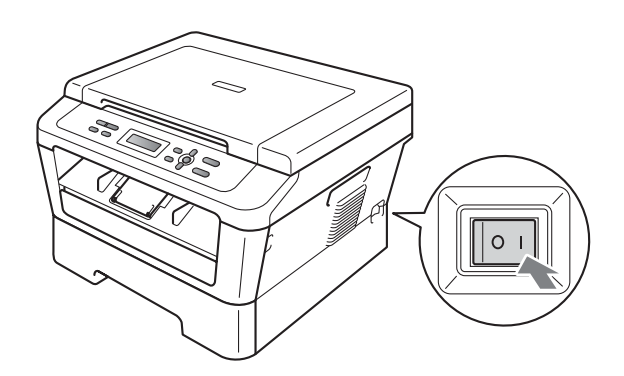

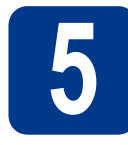

### **5 Velg språket ditt**

**a** Etter å ha skrudd på bryteren viser displayet:

Select Language Press OK Key Trykk på **OK**.

<span id="page-5-0"></span>**b** Trykk på **A** eller  $\overline{v}$  for å velge språket ditt og trykk på **OK**.

> Select Language Norsk

**C** Hvis displayet viser korrekt språk, trykk på ▲. —ELLER—

> Trykk på  $\blacktriangledown$  $\blacktriangledown$  $\blacktriangledown$  for å gå tilbake til trinn **b** for å velge språket igjen.

Norsk? a Ja b Nei

### **Merk**

Hvis du har angitt feil språk, kan du endre språket fra kontrollpanelmenyen til maskinen. For detaljer, se *Endre displayspråket* i den Grunnleggende brukermanualen.

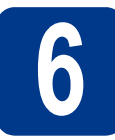

# **6 Juster displayets kontrast (om nødvendig)**

Hvis du har problemer med å lese det som står i displayet, kan du prøve å endre kontrastinnstillingen.

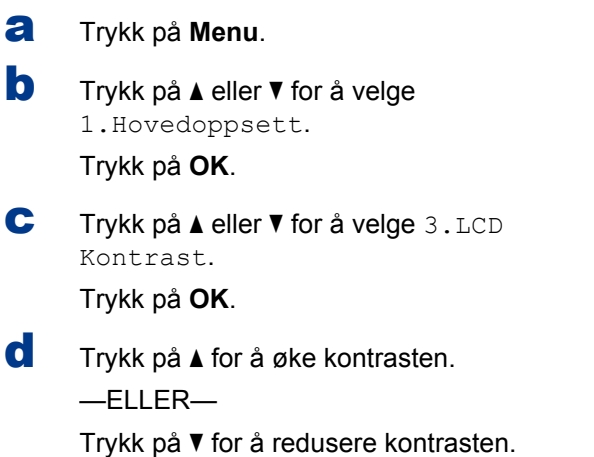

e Trykk på **Stop/Exit**.

Trykk på **OK**.

![](_page_6_Picture_0.jpeg)

### **7 Velge tilkoblingstypen din**

Disse installasjonsinstruksjonene gjelder Windows® 2000 Professional, Windows® XP Home/Windows® XP Professional, Windows® XP Professional x64 Edition, Windows Vista®, Windows® 7, og Mac OS X (versjonene 10.4.11, 10.5.x og 10.6.x).

### **Merk**

For Windows Server® 2003/2003 x64 Edition/2008/2008 R2, går du til din modellside på [http://solutions.brother.com/.](http://solutions.brother.com/)

![](_page_6_Picture_5.jpeg)

![](_page_6_Picture_6.jpeg)

### **For brukere av USB-grensesnitt**

Windows®, gå til [side 8](#page-7-0) Macintosh, gå til [side 10](#page-9-0)

![](_page_6_Picture_9.jpeg)

![](_page_6_Picture_10.jpeg)

### **For kablet nettverk (kun DCP-7070DW)**

Windows®, gå til [side 12](#page-11-0) Macintosh, gå til [side 14](#page-13-0)

![](_page_6_Picture_13.jpeg)

### **For trådløst nettverk**

Windows® og Macintosh, gå til [side 16](#page-15-0)

#### $\mathscr{U}$ **Merk**

Du kan laste ned de nyeste driverne og verktøyene for maskinen din fra Brother Solutions Center på <http://solutions.brother.com/>.

![](_page_7_Picture_1.jpeg)

### <span id="page-7-0"></span>**For brukere av USB-grensesnitt**

**(Windows® 2000 Professional/XP/XP Professional x64 Edition/Windows Vista®/Windows® 7)**

![](_page_7_Picture_4.jpeg)

### **8 Før du installerer**

**a** Kontroller at datamaskinen er slått PÅ og at du er logget på som administrator.

### **VIKTIG**

- **Lukk eventuelle programmer som kjører.**
- **Skjermbildene kan variere, avhengig av operativsystemet ditt.**

### **Merk**

Medfølgende CD-plate inkluderer ScanSoft™ PaperPort™ 12SE. Denne programvaren støtter Windows® XP (SP3 eller høyere), XP Professional x64 Edition (SP2 eller høyere), Windows Vista® (SP2 eller høyere) og Windows® 7. Oppdater til nyeste Windows® Service Pack før du installerer MFL-Pro Suite. For av Windows® 2000-brukere (SP4 eller høyere), når ScanSoft™ PaperPort™ 11SE nedlastingsskjermen vises under installasjonen av MFL-Pro Suite, følger du anvisningene på skjermen.

**b** Slå av maskinen og sørg for at USBgrensesnittkabelen **IKKE** er koblet til maskinen. Hvis kabelen allerede er koblet til, kobler du den fra.

![](_page_7_Picture_13.jpeg)

![](_page_7_Picture_14.jpeg)

### **9 Installere MFL-Pro Suite**

a Sett installasions CD-platen inn i CD-ROMstasjonen. Hvis skjermbildet for modellnavn vises, velger du din maskin. Hvis skjermbildet for språk vises, velger du ønsket språk.

### **Merk**

Hvis Brother-skjermen ikke vises automatisk, går du til **Min datamaskin (Datamaskin)**, dobbeltklikker på CD-ROM-ikonet, og deretter dobbeltklikker du på **start.exe**.

<span id="page-7-1"></span>**b** Klikk på **Innledende installering** og deretter på **Installere MFL-Pro Suite**.

![](_page_7_Picture_253.jpeg)

![](_page_7_Picture_21.jpeg)

c Klikk på **Ja** hvis du godtar lisensavtalene.

### **Merk**

- Hvis installeringen ikke fortsetter automatisk, åpner du toppmenyen på nytt ved å ta ut og sette inn CD-platen eller dobbeltklikke på programmet **start.exe** i rotkatalogen, og deretter fortsette fra trinn **[b](#page-7-1)** for å installere MFL-Pro Suite.
- For Windows Vista® og Windows® 7-brukere, når **Brukerkontokontroll**-skjermen vises, klikk på **Tillat** eller **Ja**.
- d Følg instruksjonene på skjermen til dette skjermbildet vises igjen.

![](_page_7_Picture_27.jpeg)

![](_page_8_Picture_0.jpeg)

## **USB Windows®**

e Koble USB-kabelen til USB-kontakten som er merket med  $\leftarrow$ -symbolet på maskinen din og koble deretter kabelen til datamaskinen.

![](_page_8_Picture_3.jpeg)

f Slå på maskinen og følg anvisningene på skjermen for å fullføre oppsettet.

### **VIKTIG**

**IKKE avbryt noen av skjermbildene under installeringen. Det kan ta noen sekunder før skjermbildene vises.**

### **Merk**

- For Windows Vista® og Windows® 7-brukere, når **Windows-sikkerhet**-skjermbildet vises, merker du av for dette alternativet og klikker på **Installer** for å fullføre installasjonen på riktig måte.
- Hvis en feilmelding vises under programvareinstallasjonen, kjør **Installasjonsdiagnose** som du finner i **Start**/**Alle programmer**/**Brother**/**DCP-XXXX** (der DCP-XXXX er modellnavnet ditt).

![](_page_8_Picture_10.jpeg)

#### Fullfør **Installeringen er nå fullført.**

### **Merk**

- Avhengig av sikkerhetsinnstillingene dine, kan det hende at et vindu fra Windows-sikkerhet eller antivirusprogramvaren vises mens du bruker maskinen eller programvaren til maskinen. Gi din tillatelse i vinduet for å fortsette.
- **XML Paper Specification-skriverdriver** XML Paper Specification-skriverdriveren er den best egnede driveren for Windows Vista® og Windows® 7 når du skriver ut fra programmene som bruker XML Paper Specificationdokumenter. Last ned den siste tilgjengelige driveren ved å besøke Brother Solutions Center på <http://solutions.brother.com/>.

### <span id="page-9-0"></span>**For brukere av USB-grensesnitt (Mac OS X 10.4.11 - 10.6.x)**

![](_page_9_Figure_2.jpeg)

### **8 Før du installerer**

**a** Kontroller at maskinen er koblet til strømuttaket og at Macintosh-maskinen er slått PÅ. Du må være innlogget med administratorrettigheter.

### **VIKTIG**

**For Mac OS X 10.4.10-brukere, oppgrader til Mac OS X 10.4.11 - 10.6.x. (For de siste driverne og informasjon om den versjonen av Mac OS X du bruker, besøk [http://solutions.brother.com/.](http://solutions.brother.com/))**

b Koble USB-kabelen til USB-kontakten som er merket med  $\leftrightarrow$ -symbolet på maskinen din og koble deretter kabelen til Macintoshdatamaskinen.

![](_page_9_Picture_8.jpeg)

C Sørg for at maskinens strømbryter er på.

![](_page_9_Picture_11.jpeg)

### **9 Installere MFL-Pro Suite**

- a Sett installasjons CD-platen inn i CD-ROMstasionen.
- b Dobbeltklikk på **Start Here OSX**-ikonet. Følg instruksene på skjermen.

![](_page_9_Picture_15.jpeg)

### **Merk**

Det kan ta noen minutter for at installasjonen skal fullføre.

**C** Følg instruksjonene på skjermen til dette skjermbildet vises igjen. Velg maskinen din fra listen og klikk deretter på **OK**.

![](_page_9_Picture_19.jpeg)

![](_page_9_Picture_20.jpeg)

d Klikk på **Neste** når dette skjermbildet vises.

![](_page_9_Picture_22.jpeg)

![](_page_9_Picture_23.jpeg)

**Installeringen av MFL-Pro Suite er nå fullført. Gå til trinn** 10 **[på side 11](#page-10-0).**

![](_page_10_Picture_0.jpeg)

# USB **Macintosh**

# <span id="page-10-0"></span>**10 Last ned og installer Presto! PageManager**

Når Presto! PageManager er installert, er OCRfunksjonen lagt til i Brother ControlCenter2. Du kan enkelt skanne, dele og organisere bilder og dokumenter med Presto! PageManager.

På **Brother kundestøtte**-skjermen, klikk på **Presto! PageManager** og følg anvisningene på skjermen.

![](_page_10_Picture_5.jpeg)

![](_page_10_Picture_6.jpeg)

Fullfør **Installeringen er nå fullført.**

![](_page_11_Picture_0.jpeg)

### <span id="page-11-0"></span>**For brukere av et kablet nettverksgrensesnitt (kun DCP-7070DW)**

**(Windows® 2000 Professional/XP/XP Professional x64 Edition/Windows Vista®/Windows® 7)**

![](_page_11_Picture_5.jpeg)

### **8 Før du installerer**

**a** Kontroller at datamaskinen er slått PÅ og at du er logget på som administrator.

### **VIKTIG**

- **Lukk eventuelle programmer som kjører.**
- **Skjermbildene kan variere, avhengig av operativsystemet ditt.**

### **Merk**

- Medfølgende CD-plate inkluderer ScanSoft™ PaperPort™ 12SE. Denne programvaren støtter Windows® XP (SP3 eller høyere), XP Professional x64 Edition (SP2 eller høyere), Windows Vista® (SP2 eller høyere) og Windows® 7. Oppdater til nyeste Windows® Service Pack før du installerer MFL-Pro Suite. For av Windows® 2000-brukere (SP4 eller høyere), når ScanSoft™ PaperPort™ 11SE nedlastingsskjermen vises under installasjonen av MFL-Pro Suite, følger du anvisningene på skjermen.
- Deaktiver all personlig brannmurprogramvare (utenom Windows®-brannmur), antispionprogrammer eller antivirusapplikasjoner under installering.
- **b** Fjern beskyttelseshetten fra LAN-kontakten som er merket med et  $\frac{1}{6}$ -symbol.

![](_page_11_Picture_15.jpeg)

c Koble nettverksgrensesnittkabelen til LANkontakten og deretter til en ledig port på hubben.

![](_page_11_Figure_17.jpeg)

![](_page_11_Picture_18.jpeg)

<span id="page-11-2"></span>d Sørg for at maskinens strømbryter er på.

## **9 Installere MFL-Pro Suite**

a Sett installasjons CD-platen inn i CD-ROMstasjonen. Hvis skjermbildet for modellnavn vises, velger du din maskin. Hvis skjermbildet for språk vises, velger du ønsket språk.

### **Merk**

Hvis Brother-skjermen ikke vises automatisk, går du til **Min datamaskin (Datamaskin)**, dobbeltklikker på CD-ROM-ikonet, og deretter dobbeltklikker du på **start.exe**.

<span id="page-11-1"></span>**b** Klikk på **Innledende installering** og deretter på **Installere MFL-Pro Suite**.

![](_page_11_Picture_26.jpeg)

Klikk på **Ja** hvis du godtar lisensavtalene.

#### H **Merk**

- Hvis installeringen ikke fortsetter automatisk, åpner du toppmenyen på nytt ved å ta ut og sette inn CD-platen eller dobbeltklikke på programmet **start.exe** i rotkatalogen, og deretter fortsette fra trinn **[b](#page-11-1)** for å installere MFL-Pro Suite.
- For Windows Vista® og Windows® 7-brukere, når **Brukerkontokontroll**-skjermen vises, klikk på **Tillat** eller **Ja**.

### **Kabeltilkoblet nettverk by Windows®**

d Når **Brannmur/antivirusprogramvare registrert**-skjermbildet vises, velg **Endre portinnstillingene på brannmuren slik at du får tilgang til nettverkstilkoblingen, og fortsett med installasjonen (anbefalt).** og klikk på **Neste**. (ikke for Windows® 2000 brukere)

![](_page_12_Picture_355.jpeg)

Hvis du ikke bruker Windows®-brannmuren, må du lese bruksanvisningen for brannmuren eller antivirusprogrammet ditt for å få informasjon om hvordan du legger til de følgende nettverksportene.

- For nettverksskanning legger du til UDP-port 54925.
- Hvis du fremdeles har problemer med nettverkstilkoblingen, legger du til UDP-port 137.
- e Følg anvisningene på skjermen for å fullføre oppsettet.

### *O* VIKTIG

**IKKE avbryt noen av skjermbildene under installeringen. Det kan ta noen sekunder før skjermbildene vises.**

### **Merk**

- Hvis maskinen din ikke blir funnet over nettverk, må du bekrefte innstillingene dine ved å følge anvisningene på skjermen.
- Du kan finne maskinens IP-adresse og nodenavn ved å skrive ut rapporten over nettverksinnstillinger. Se *[Skriv ut Rapporten](#page-31-0)  [over nettverksinnstillinger](#page-31-0)* på side 32.
- For Windows Vista® og Windows® 7-brukere, når **Windows-sikkerhet**-skjermbildet vises, merker du av for dette alternativet og klikker på **Installer** for å fullføre installasjonen på riktig måte.
- Hvis en feilmelding vises under programvareinstallasjonen, kjør **Installasjonsdiagnose** som du finner i **Start**/**Alle programmer**/**Brother**/ **DCP-XXXX LAN** (der DCP-XXXX er modellnavnet ditt).

### **10** Installere MFL-Pro Suite<br> **10** på flere datamaskiner<br>
(etter behov) **på flere datamaskiner (etter behov)**

Hvis du vil bruke maskinen sammen med flere datamaskiner på nettverket, installerer du MFL-Pro Suite på hver enkelt datamaskin. [Gå til trinn](#page-11-2) 9 på [side 12](#page-11-2).

![](_page_12_Picture_18.jpeg)

### **Nettverkslisens (Windows®)**

Dette produktet omfatter en PC-lisens for opptil 5 brukere. Denne lisensen støtter installeringen av MFL-Pro Suite inkludert ScanSoft™ PaperPort™ 12SE eller ScanSoft™ PaperPort™ 11SE på opptil 5 PC-er på nettverket. Hvis du vil bruke mer enn 5 PC-er med ScanSoft™ PaperPort™ 12SE eller ScanSoft™ PaperPort™ 11SE installert, må du kjøpe Brother NL-5 pakken, som er en PC-lisenspakke for opptil 5 ekstra brukere. Du kan kjøpe NL-5-pakken ved å kontakte en autorisert Brother-forhandler eller kundeservice hos Brother.

![](_page_12_Picture_21.jpeg)

### Fullfør **Installeringen er nå fullført.**

### **Merk**

- Avhengig av sikkerhetsinnstillingene dine, kan det hende at et vindu fra Windows-sikkerhet eller antivirusprogramvaren vises mens du bruker maskinen eller programvaren til maskinen. Gi din tillatelse i vinduet for å fortsette.
- **XML Paper Specification-skriverdriver** XML Paper Specification-skriverdriveren er den best egnede driveren for Windows Vista® og Windows® 7 når du skriver ut fra programmene som bruker XML Paper Specificationdokumenter. Last ned den siste tilgiengelige driveren ved å besøke Brother Solutions Center på <http://solutions.brother.com/>.

**Kabeltilkoblet nettverk**

Kabeltilkoblet nettverl

![](_page_13_Picture_0.jpeg)

### <span id="page-13-0"></span>**For brukere av et kablet nettverksgrensesnitt (kun DCP-7070DW)**

**(Mac OS X 10.4.11 - 10.6.x)**

![](_page_13_Picture_5.jpeg)

### **8 Før du installerer**

a Kontroller at maskinen er koblet til strømuttaket og at Macintosh-maskinen er slått PÅ. Du må være innlogget med administratorrettigheter.

### **VIKTIG**

**For Mac OS X 10.4.10-brukere, oppgrader til Mac OS X 10.4.11 - 10.6.x. (For de siste driverne og informasjon om den versjonen av Mac OS X du bruker, besøk [http://solutions.brother.com/.](http://solutions.brother.com/))**

**b** Fjern beskyttelseshetten fra LAN-kontakten som er merket med et  $\frac{P}{d}$ -symbol.

![](_page_13_Figure_11.jpeg)

c Koble nettverksgrensesnittkabelen til LANkontakten og deretter til en ledig port på hubben.

![](_page_13_Figure_13.jpeg)

**d** Sørg for at maskinens strømbryter er på.

<span id="page-13-1"></span>![](_page_13_Picture_16.jpeg)

### **9 Installere MFL-Pro Suite**

- a Sett installasjons CD-platen inn i CD-ROMstasionen.
- b Dobbeltklikk på **Start Here OSX**-ikonet. Følg instruksene på skjermen.

![](_page_13_Picture_20.jpeg)

### **Merk**

Det kan ta noen minutter for at installasjonen skal fullføre.

**C** Følg instruksjonene på skjermen til dette skjermbildet vises igjen. Velg maskinen din fra listen og klikk deretter på **OK**.

![](_page_13_Figure_24.jpeg)

### **Merk**

Hvis nettverket ikke finner maskinen din, bekrefter du nettverksinnstillingene.

![](_page_14_Picture_0.jpeg)

### **Kabeltilkoblet nettverk Macintosh**

### **Merk**

- Du kan finne maskinens MAC-adresse (Ethernet-adresse) og IP-adresse ved å skrive ut rapporten over nettverksinnstillinger. Se *[Skriv ut Rapporten over](#page-31-0)  [nettverksinnstillinger](#page-31-0)* på side 32.
- Klikk på **OK** hvis dette skjermbildet vises.

![](_page_14_Picture_6.jpeg)

Skriv inn et navn for Macintosh-maskinen i **Navn som vises** opptil 15 tegn lang og klikk på **OK**. Gå til [d](#page-14-0).

![](_page_14_Picture_8.jpeg)

- Hvis du vil bruke maskinens's **SCAN** tast til å skanne over nettverket, må du krysse av i boksen **Registrer datamaskinen med "Skann til"-funksjonen på maskinen**.
- Navnet du skriver inn vil vises i maskinens display når du trykker på (**SCAN**) og velger et skannealternativ. (for mer informasjon, se *Nettverksskanning* i *Programvarehåndbok*.)
- <span id="page-14-0"></span>d Når dette skjermbildet vises, klikk på **Neste**.

![](_page_14_Picture_12.jpeg)

![](_page_14_Picture_13.jpeg)

**Installeringen av MFL-Pro Suite er nå fullført. Gå til trinn** 10 **[på side 15.](#page-14-1)**

<span id="page-14-1"></span>![](_page_14_Picture_15.jpeg)

# **10 Last ned og installer Presto! PageManager**

Når Presto! PageManager er installert, er OCRfunksjonen lagt til i Brother ControlCenter2. Du kan enkelt skanne, dele og organisere bilder og dokumenter med Presto! PageManager.

På **Brother kundestøtte**-skjermen, klikk på **Presto! PageManager** og følg anvisningene på skjermen.

![](_page_14_Picture_19.jpeg)

![](_page_14_Picture_20.jpeg)

### **11 Installere MFL-Pro Suite**<br> **11 i** (etter behov)<br> **1 på flere datamaskiner (etter behov)**

Hvis du vil bruke maskinen sammen med flere datamaskiner på nettverket, installerer du MFL-Pro Suite på hver enkelt datamaskin. [Gå til trinn](#page-13-1) 9 på [side 14](#page-13-1).

![](_page_14_Picture_23.jpeg)

Fullfør **Installeringen er nå fullført.**

![](_page_15_Picture_0.jpeg)

### <span id="page-15-0"></span>**For brukere med trådløst nettverksgrensesnitt**

![](_page_15_Figure_3.jpeg)

Først må du konfigurere innstillingene for det trådløse nettverket til maskinen din for å kommunisere med ditt nettverkstilgangspunkt/ruter. Etter at du har konfigurert maskinen til å kommunisere med tilgangspunktet ditt (ruteren) vil datamaskiner på nettverket ditt ha tilgang til maskinen. For å bruke maskinen fra disse datamaskinene, må du installere driverne og programvaren. De følgende trinnene fører deg gjennom konfigurasjons- og installeringsprosessen.

### **VIKTIG**

- **Hvis du skal koble maskinen til et nettverk, anbefaler vi at du kontakter systemadministratoren før du starter installasjonen. Du må vite de trådløse nettverksinnstillingene før du fortsetter med denne installasjonen.**
- **Hvis du har konfigurert skriverens trådløse innstillinger tidligere, må du tilbakestille innstillingene for nettverket (LAN) før du kan konfigurere de trådløse innstillingene igjen.**
	- **1. (For DCP-7055W / DCP-7057W) Trykk på Menu og** a **eller** b **for å velge** 3.Nettverk**. Trykk på OK. (For DCP-7070DW) Trykk på Menu og** a **eller** b **for å velge** 4.Nettverk**. Trykk på OK.**
	- **2. Trykk på** a **eller** b **for å velge** 0.Tilb.st. nettv**. Trykk på OK.**
	- **3. Trykk på** a **for å velge** Reset**.**
	- **4. Trykk på** a **for å velge** Ja**.**

### **Merk**

• For å oppnå optimale resultater ved normal daglig utskrift av dokumenter, plasser Brother-maskinen så nær nettverkstilgangspunktene (ruter) som mulig med minimale hindringer. Store gjenstander og vegger mellom de to enhetene i tillegg til interferens fra andre elektroniske enheter kan ha negativ effekt på dataoverføringsdokumenter.

Disse faktorene gjør at trådløs kanskje ikke er den beste tilkoblingsmetoden for alle typer dokumenter og applikasjoner. Hvis du skriver ut store filer, som dokumenter på flere sider med blanding av tekst og stor grafikk, må du kanskje vurdere å bruke kablet Ethernet for raskere dataoverføring eller USB for raskest gjennomløpshastighet.

- Selv om Brother DCP-7070DW kan brukes i både et kablet og et trådløst nettverk, kan kun én av tilkoblingsmetodene brukes av gangen.
- Skjermbildene er baserte på DCP-7070DW.

#### **Infrastrukturmodus**

![](_page_15_Figure_18.jpeg)

- **1** Tilgangspunkt/ruter
- **2** Trådløs nettverksmaskin (din maskin)
- c Trådløs, klar datamaskin med forbindelse til tilgangspunktet/ruteren
- d Kablet datamaskin koblet til tilgangspunktet/ruteren

![](_page_16_Picture_0.jpeg)

<span id="page-16-0"></span>![](_page_16_Picture_1.jpeg)

### **9 Velg installsjonsmetoden din for trådløst nettverk**

De følgende instruksjonene gir tre metoder for installasjon av Brother-maskinen i et miljø med trådløst nettverk. Velg metoden du foretrekker for miljøet ditt.

### **Merk**

For å sette opp maskinen i ethvert annet trådløst miljø, kan du finne instruksjoner i *Brukerhåndboken for nettverket*.

a **Konfigurasjon ved å bruke installasjons-CD-platen og midlertidig bruke en USB-kabel (kun Windows®)**

![](_page_16_Picture_7.jpeg)

![](_page_16_Figure_8.jpeg)

Det er anbefalt at du bruker en PC som er trådløst koblet til nettverket ditt for denne metoden.

### **VIKTIG**

- **Du må bruke en USB-kabel midlertidig under konfigurasjon (kabelen er ikke inkludert).**
- **For Windows**® **2000 og Windows**® **XP-brukere må du kjenne til de trådløse innstillingene til nettverket før du fortsetter. Skriv ned de trådløse nettverksinnstillingene i området nedenfor.**

![](_page_16_Picture_156.jpeg)

Nettverksnøkkelen kan også beskrives som passordet, sikkerhetsnøkkelen eller krypteringsnøkkelen.

### **VIKTIG**

**Ikke kontakt Brother kundeservice for assistanse uten den trådløse sikkerhetsinformasjonen. Vi kan ikke hjelpe deg med å finne innstillingene dine for nettverkssikkerhet.**

### **Merk**

- Hvis du ikke kjenner til denne informasjonen (SSID og nettverksnøkkel), kan du ikke fortsette det trådløse oppsettet.
- Hvordan finner jeg denne informasjonen (SSID og nettverksnøkkel)?
	- 1. Du bør sjekke dokumentasjonen som fulgte med tilgangspunktet ditt eller den trådløse ruteren.
	- 2. Det opprinnelige nettverksnavnet kan være produsentens navn eller modellnavnet.
	- 3. Hvis du ikke kjenner til sikkerhetsinformasjonen, kontakt produsenten av ruteren, systemadministratoren eller Internett-leverandøren din.

**Nå kan du gå til [side 19](#page-18-0)**

# **Windows® Windows Trådløst nettverk Macintosh Macintosh**

Trádløst nettverk

![](_page_17_Picture_0.jpeg)

b **Manuell konfigurasjon fra kontrollpanelet (Windows® og Macintosh)**

Hvis ditt trådløse tilgangspunkt/ruteren din ikke støtter Wi-Fi Protected Setup eller AOSS™, **skriv ned de trådløse nettverksinnstillingene** til ditt trådløse tilgangspunkt/ruteren din nedenfor.

![](_page_17_Picture_104.jpeg)

![](_page_17_Picture_5.jpeg)

### **Konfigurasjon ved å bruke installasjons-CD-platen og midlertidig bruke en USB-kabel (kun Windows®)**

<span id="page-18-0"></span>![](_page_18_Picture_2.jpeg)

### **10 Konfigurere trådløse innstillinger**

### **VIKTIG**

- **Du må bruke en USB- eller Ethernet-kabel (kun DCP-7070DW) midlertidig under konfigurasjon (kabelen er ikke inkludert).**
- **For brukere av Windows® 2000 og Windows® XP må du har de trådløse innstillingene du skrev ned for nettverket i trinn** 9 **[på side 17](#page-16-0) før du fortsetter.**
- a Sett installasjons CD-platen inn i CD-ROM-stasjonen. Hvis du blir spurt, velg modellen din og språk.

### **Merk**

Hvis Brother-skjermen ikke vises automatisk, går du til **Min datamaskin (Datamaskin)**, dobbeltklikker på CD-ROM-ikonet, og deretter dobbeltklikker du på **start.exe**.

b Klikk på **Innledende installering** og deretter **Installere MFL-Pro Suite**.

![](_page_18_Picture_11.jpeg)

- c Klikk på **Ja** hvis du godtar lisensavtalen. Følg instruksene på skjermen.
- d Velg **Trådløs nettverkstilkobling** og klikk deretter på **Neste**.

![](_page_18_Picture_14.jpeg)

### **Merk**

For Windows Vista® og Windows® 7, når **Brukerkontokontroll**-skjermen vises, klikk på **Tillat** eller **Ja**.

e Når denne skjermen vises, velg **Endre portinnstillingene på brannmuren slik at du får tilgang til nettverkstilkoblingen, og fortsett med installasjonen (anbefalt).** og klikk på **Neste**. (ikke for Windows®2000 brukere)

![](_page_18_Picture_293.jpeg)

Hvis du ikke bruker Windows®-brannmuren, må du lese bruksanvisningen for brannmuren eller antivirusprogrammet ditt for å få informasjon om hvordan du legger til de følgende nettverksportene.

- For nettverksskanning legger du til UDP-port 54925.
- Hvis du fremdeles har problemer med nettverkstilkoblingen, legger du til UDP-port 137.

### f Velg **Nei** og klikk deretter på **Neste**.

![](_page_18_Picture_23.jpeg)

g Les **Viktig melding**. Merk av i boksen etter at du har bekreftet SSID og nettverksnøkkelen, og klikk deretter på **Neste**.

![](_page_18_Figure_25.jpeg)

### **Merk**

Hvis du installerer fra en trådløs PC med Windows Vista® eller Windows® 7, merk av i boksen og klikk deretter på neste. Installasjonsprogrammet vil automatisk oppdage de trådløse nettverksinnstillingene dine.

**Windows** Windows<sup>®</sup> **Trädløst nettverk Trådløst nettverk Macintosh Macintosh**

![](_page_19_Picture_0.jpeg)

## **For brukere av trådløst nettverksgrensesnitt**

h Velg **Bruk en USB-kabel midlertidig (anbefalt)** og klikk deretter på **Neste**.

![](_page_19_Picture_225.jpeg)

**i** Koble USB-kabelen (medfølger ikke) midlertidig direkte til datamaskinen og maskinen.

![](_page_19_Picture_6.jpeg)

 $\mathbf{j}$  Hvis bekreftelsesskjermen vises, merk av i boksen og klikk på **Neste**. Når den følgende skjermen vises, merk av **Ja** hvis du ønsker å koble til SSID-en på listen. Klikk på **Neste** og gå deretter til [n](#page-20-0).

![](_page_19_Figure_8.jpeg)

<span id="page-19-0"></span>**k** Veiviseren søker etter trådløse nettverk som er tilgjengelige fra maskinen din. Velg SSID-en du skrev ned for nettverket ditt i trinn 9 [på side 17](#page-16-0), og klikk deretter på **Neste**.

![](_page_19_Figure_10.jpeg)

### **Merk**

- Hvis listen er tom må du kontrollere at tilgangspunktet får strøm og kringkaster SSID, og deretter se om maskinen og tilgangspunktet er innenfor rekkevidde for trådløs kommunikasjon. Klikk deretter på **Oppdater**.
- Hvis tilgangspunktet ditt er stilt til å ikke kringkaste SSID kan du legge det til manuelt ved å klikke på **Avansert**-knappen. Følg instruksjonene på skjermen for å angi **Navn (SSID)**, og klikk så på **Neste**.

![](_page_19_Picture_226.jpeg)

**I** Hvis nettverket ditt ikke er konfigurert for pålitelighetskontroll og kryptering, vil følgende skjerm vises. For å fortsette konfigurasjonen, klikk på **OK** og gå til [n](#page-20-0).

![](_page_19_Picture_16.jpeg)

**m** Skriv inn den Nettverksnøkkel du skrev ned i trinn 9 [på side 17](#page-16-0) og skriv inn tasten igjen i **Bekreft nettverksnøkkel**, og klikk deretter på **Neste**.

![](_page_19_Picture_18.jpeg)

![](_page_20_Picture_0.jpeg)

<span id="page-20-0"></span>n Klikk på **Neste**. Innstillingene vil bli sendt til maskinen din.

![](_page_20_Picture_2.jpeg)

### **Merk**

- Innstillingene blir ikke endret hvis du klikker på **Avbryt**.
- Hvis du ønsker å angi IP-adresseinnstillingene manuelt for maskinen din, klikk på **Endre IPadresse** og skriv inn de nødvendige IPadresseinnstillingene for nettverket ditt.
- Hvis skjermen for mislykket trådløs installasjon vises, klikk på **Prøv igjen** og prøv å starte fra trinn  $k$  igjen.
- o En melding om tilkoblingsresultat vises i 60 sekunder på displayet.
- **p** Koble fra USB-kabelen mellom datamaskinen og maskinen.

![](_page_20_Picture_9.jpeg)

![](_page_20_Picture_10.jpeg)

**Trådløst oppsett er nå fullført.** 

**For å installere MFL-Pro Suite, fortsett til trinn** f **[på side 29.](#page-28-0)**

### **Nå kan du gå til [side 29](#page-28-0)**

![](_page_21_Picture_0.jpeg)

### **Manuell konfigurasjon fra kontrollpanelet (Windows® og Macintosh)**

<span id="page-21-0"></span>**10 Konfigurere trådløse innstillinger**

### **VIKTIG**

**Du må ha de trådløse innstillingene du skrev ned for nettverket i trinn** 9 **[på side 17](#page-16-0) før du fortsetter.**

<span id="page-21-1"></span>a (For DCP-7055W / DCP-7057W) Trykk på **Menu og ▲ eller ▼ for å velge 3.Nettverk, og** trykk på OK. Trykk på ▲ eller ▼ for å velge 2.Inst.veiviser, og trykk på **OK**.

> (For DCP-7070DW) Trykk på **Menu** på maskinen din og trykk på  $\blacktriangle$  eller  $\vec{v}$  for å velge 4. Nettverk, og trykk på **OK**. Trykk på **▲** eller  $\blacktriangledown$  for å velge 2. WLAN, og trykk på OK. Trykk på ▲ eller ▼ for å velge 2.Inst.veiviser, og trykk på **OK**.

> Når WLAN aktivt ? vises, trykk på ▲ for å velge På. Dette vil starte veiviseren for trådløst oppsett.

Hvis ikke, trykk på **Stop/Exit** for å gå ut av veiviseren for trådløst oppsett.

**b** Maskinen vil søke for tilgjengelige SSID-er. Hvis det vises en liste over SSID-er, bruk aeller V-nøkkelen til å velge SSID-en du skrev ned i trinn 9 [på side 17,](#page-16-0) og trykk på **OK**.

> Hvis du bruker en pålitelighetskontroll og krypteringsmetode som krever en nettverksnøkkel, gå til [c](#page-21-2).

Hvis godkjenningsmetoden er Åpent system og krypteringsmodusen er Ingen, gå til [e](#page-21-3).

### **Merk**

- Det vil ta flere sekunder å vise en liste over tilgjengelige SSID-er.
- Hvis en liste over SSID-er ikke vises, se til at tilgangspunktet ditt er på. Flytt maskinen nærmere til tilg[a](#page-21-1)ngspunktet og prøv å start fra a igjen.
- Hvis tilgangspunktet er angitt til å ikke kringkaste SSID-en, må du manuelt legge til SSID-navnet. For detaljer, se *Konfigurere maskinen din når SSID-en ikke kringkaster* i *Brukerhåndboken for nettverket*.

Hvis det trådløse tilgangspunktet/ruteren din støtter Wi-Fi Protected Setup, vises Tilgangspunktet støtter WPS. Vil du bruke WPS?. For å koble til maskinen din til automatisk trådløst modus, trykk på a for å velge Ja. (hvis du velger  $N$ ei, gå til  $\boldsymbol{c}$  $\boldsymbol{c}$  $\boldsymbol{c}$  for å skrive inn nettverksnøkkelen.) Når Start WPS på trådløst utgangspunkt/router, og klikk på Neste. vises, trykk på knappen Wi-Fi Protected Setup på det trådløse tilgangspunktet/ruteren din, og deretter på ▲ for å velge Neste. Gå til [e](#page-21-3).

![](_page_21_Picture_18.jpeg)

<span id="page-21-2"></span>**C** Skriv inn nettverksnøkkelen du skrev ned i trinn 9 [på side 17](#page-16-0) ved å bruke  $\blacktriangle$  eller  $\nabla$  til å velge hver bokstav eller nummer. For å slette bokstavene du har skrevet ned, trykk på **Clear**.

> For eksempel for å skrive inn bokstaven a, trykk på  $\blacktriangle$  eller  $\nabla$  til den vises. For å skrive inn neste tegn, trykk på **OK**.

For mer informasjon, se *[Skrive inn tekst for](#page-26-0)  [trådløse innstillinger](#page-26-0)* på side 27.

Trykk på **OK** to ganger når du har skrevet inn alle tegnene, og trykk deretter på ▲ eller ▼ for å velge Ja, og trykk på **OK** for å bruke innstillingene dine. Gå til [d](#page-21-4).

- <span id="page-21-4"></span>d Maskinen din vil nå prøve å koble deg til det trådløse nettverket ved å bruke informasjonen du har skrevet inn.
- <span id="page-21-3"></span>**e** En melding om tilkoblingsresultat vises på displayet og en WLAN-rapport vil skrives ut automatisk.

Hvis tilkoblingen mislyktes, kontroller feilkoden på den utskrevne rapporten og vis til *Feilsøking* [på side 24](#page-23-0).

![](_page_21_Picture_26.jpeg)

#### **Trådløst oppsett er nå fullført.**

### **For å installere MFL-Pro Suite, fortsett til** [11](#page-27-0)**.**

**For Windows®-brukere:**

**Nå kan du gå til**

**[side 28](#page-27-0)**

**For Macintosh-brukere:**

### **Nå kan du gå til**

**[side 30](#page-29-0)**

### **Ett-trykks konfigurasjon ved å bruke Wi-Fi Protected Setup eller AOSS™ (Windows® og Macintosh)**

### <span id="page-22-0"></span>**10 Konfigurere trådløse innstillinger**

![](_page_22_Picture_3.jpeg)

![](_page_22_Picture_4.jpeg)

**b** Sett Brother-maskinen innenfor rekkevidden til Wi-Fi Protected Setup eller AOSS™ tilgangspunktet/ruteren din. Rekkevidden kan være forskjellig avhengig av miljøet ditt. Hvis til instruksjonene som leveres med tilgangspunktet/ruteren din.

c (For DCP-7055W / DCP-7057W) Trykk på **Menu og ▲ eller ▼ for å velge 3.Nettverk, og** trykk på OK. Trykk på ▲ eller ▼ for å velge 3.WPS/AOSS, og trykk på **OK**.

> (For DCP-7070DW) Trykk på **Menu** på maskinen din og trykk på ▲ eller ▼ for å velge 4.Nettverk, og trykk på **OK**. Trykk på a eller b for å velge 2.WLAN, og trykk på **OK**. Trykk på **A** eller  $\blacktriangledown$  for å velge 3.WPS/AOSS, og trykk på **OK**.

> Når WLAN aktivt ? vises, trykk på ▲ for å velge På. Dette vil starte veiviseren for trådløst oppsett.

Hvis ikke, trykk på **Stop/Exit** for å gå ut av veiviseren for trådløst oppsett.

Når Start WPS/AOSS på trådløst utgangspunkt/router. vises, trykk på Wi-Fi Protected Setup eller AOSS™-knappen på det trådløse tilgangspunktet/ruteren din. Se brukermanualen til det trådløse tilgangspunktet/ruteren for instruksjoner. Og trykk deretter på **OK**.

![](_page_22_Figure_11.jpeg)

Denne funksjonen oppdager automatisk hvilken modus (Wi-Fi Protected Setup eller AOSS™) tilgangspunktet/ruteren din bruker for deretter å konfigurere maskinen din.

### **Merk**

Hvis det trådløse tilgangspunktet/ruteren støtter Wi-Fi Protected Setup (PIN-metode) og du ønsker å konfigurere maskinen ved å bruke PIN (Personal Identification Number)-metode, se *Bruke PIN-metode for Wi-Fi Protected Setup* i *Brukerhåndboken for nettverket*.

**d** En melding om tilkoblingsresultat vises på displayet og en WLAN-rapport vil bli skrevet ut automatisk.

> Hvis tilkoblingen mislyktes, kontroller feilkoden på den utskrevne rapporten og vis til *Feilsøking* [på side 24.](#page-23-0)

![](_page_22_Picture_17.jpeg)

**Trådløst oppsett er nå fullført.** 

### **For å installere MFL-Pro Suite, fortsett til** [11](#page-27-0)**.**

**For Windows®-brukere:**

**Nå kan du gå til [side 28](#page-27-0)**

**For Macintosh-brukere:**

**Nå kan du gå til**

**[side 30](#page-29-0)**

<span id="page-23-0"></span>**Feilsøking**

### **VIKTIG**

**Ikke kontakt Brother kundeservice for assistanse uten den trådløse sikkerhetsinformasjonen. Vi kan ikke hjelpe deg med å finne innstillingene dine for nettverkssikkerhet.**

### <span id="page-23-1"></span>**Hvordan finner jeg de trådløse innstillingene (SSID og nettverksnøkkel)**

- 1. Du bør sjekke dokumentasjonen som fulgte med tilgangspunktet ditt eller den trådløse ruteren.
- 2. Det opprinnelige nettverksnavnet kan være produsentens navn eller modellnavnet.
- 3. Hvis du ikke kjenner til sikkerhetsinformasjonen, kontakt produsenten av ruteren, systemadministratoren eller Internett-leverandøren din.
- Nettverksnøkkelen kan også beskrives som passordet, sikkerhetsnøkkelen eller krypteringsnøkkelen.
- Hyis det trådløse tilgangspunktet/ruteren er angitt til ikke å kringkaste SSID, vil ikke SSID oppdages automatisk. Du må skrive inn SSID-navnet manuelt. Se *Konfigurere maskinen din når SSID-en ikke kringkaster* i *Brukerhåndbok for nettverket*.

### **WLAN-rapport**

Hvis WLAN-rapport som skrives ut viser at tilkoblingen mislyktes, kontroller feilkode på den utskrevne rapporten og vis til følgende instruksjoner.

![](_page_23_Picture_211.jpeg)

![](_page_24_Picture_0.jpeg)

![](_page_24_Picture_154.jpeg)

![](_page_25_Picture_0.jpeg)

![](_page_25_Picture_64.jpeg)

### <span id="page-26-0"></span>**Skrive inn tekst for trådløse innstillinger**

Trykk på  $\blacktriangle$  eller  $\nabla$  flere ganger for å velge et tegn fra tabellen nedenfor:

#### **For konfigurering av trådløse nettverksinnstillinger**

![](_page_26_Picture_93.jpeg)

#### **Gjøre endringer**

Hvis du skrev inn en bokstav feil og ønsker å endre det, trykk på **Clear**. Skriv inn det korrekte tegnet igjen.

**Trådløst nettverk**

Trådløst nettverk

### **Installer drivere og programvare (Windows® 2000 Professional/XP/XP Professional x64 Edition/ Windows Vista®/Windows® 7)**

<span id="page-27-0"></span>![](_page_27_Picture_3.jpeg)

## **11 Før du installerer**

Kontroller at datamaskinen er slått PÅ og at du er logget på som administrator.

### **VIKTIG**

- **Lukk eventuelle programmer som kjører.**
- **Skjermbildene kan variere, avhengig av operativsystemet ditt.**

### **Merk**

- Medfølgende CD-plate inkluderer ScanSoft™ PaperPort™ 12SE. Denne programvaren støtter Windows® XP (SP3 eller høyere), XP Professional x64 Edition (SP2 eller høyere), Windows Vista® (SP2 eller høyere) og Windows® 7. Oppdater til nyeste Windows® Service Pack før du installerer MFL-Pro Suite. For av Windows® 2000-brukere (SP4 eller høyere), når ScanSoft™ PaperPort™ 11SE nedlastingsskjermen vises under installasjonen av MFL-Pro Suite, følger du anvisningene på skjermen.
- Deaktiver all personlig brannmurprogramvare (utenom Windows®-brannmur), antispionprogrammer eller antivirusapplikasjoner under installering.

<span id="page-27-2"></span>![](_page_27_Picture_12.jpeg)

### **12 Installere MFL-Pro Suite**

**a** Sett installasions CD-platen inn i CD-ROMstasjonen. Hvis skjermbildet for modellnavn vises, velger du din maskin. Hvis skjermbildet for språk vises, velger du ønsket språk.

### **Merk**

Hvis Brother-skjermen ikke vises automatisk, går du til **Min datamaskin (Datamaskin)**, dobbeltklikker på CD-ROM-ikonet, og deretter dobbeltklikker du på **start.exe**.

<span id="page-27-1"></span>**b** Klikk på **Innledende installering** og deretter på **Installere MFL-Pro Suite**.

![](_page_27_Picture_316.jpeg)

c Klikk på **Ja** hvis du godtar lisensavtalene.

### **Merk**

- Hvis installeringen ikke fortsetter automatisk, åpner du toppmenyen på nytt ved å ta ut og sette inn CD-platen eller dobbeltklikke på programmet **start.exe** i rotkatalogen, og deretter fortsette fra trinn **[b](#page-27-1)** for å installere MFL-Pro Suite.
- For Windows Vista® og Windows® 7-brukere, når **Brukerkontokontroll**-skjermen vises, klikk på **Tillat** eller **Ja**.
- d Velg **Trådløs nettverkstilkobling** og klikk på **Neste**.
- e Når **Brannmur/antivirusprogramvare registrert**-skjermbildet vises, velg **Endre portinnstillingene på brannmuren slik at du får tilgang til nettverkstilkoblingen, og fortsett med installasjonen (anbefalt).** og klikk på **Neste**. (ikke for Windows® 2000 brukere)

![](_page_27_Picture_317.jpeg)

Hvis du ikke bruker Windows®-brannmuren, må du lese bruksanvisningen for brannmuren eller antivirusprogrammet ditt for å få informasjon om hvordan du legger til de følgende nettverksportene.

- For nettverksskanning legger du til UDP-port 54925.
- Hvis du fremdeles har problemer med nettverkstilkoblingen, legger du til UDP-port 137.

<span id="page-28-0"></span>f Følg instruksjonene på skjermen til dette skjermbildet vises igjen. Velg maskinen din fra listen og klikk deretter på **Neste**.

![](_page_28_Picture_3.jpeg)

### **Merk**

Hvis du bruker WEP og displayet viser 'Tilkoblet', men maskinen ikke blir funnet, sørg for at du har skrevet inn WEP-nøkkelen korrekt. WEB-nøkkelen skiller mellom store og små bokstaver.

g Følg anvisningene på skjermen for å fullføre oppsettet.

### **O VIKTIG**

**IKKE avbryt noen av skjermbildene under installeringen. Det kan ta noen sekunder før skjermbildene vises.**

### **Merk**

- For Windows Vista® og Windows® 7-brukere, når **Windows-sikkerhet**-skjermbildet vises, merker du av for dette alternativet og klikker på **Installer** for å fullføre installasjonen på riktig måte.
- Hvis en feilmelding vises under programvareinstallasjonen, kjør **Installasjonsdiagnose** som du finner i **Start**/**Alle programmer**/**Brother**/ **DCP-XXXX LAN** (der DCP-XXXX er modellnavnet ditt).

![](_page_28_Picture_12.jpeg)

### **13** Installere MFL-Pro Suite<br> **13** på flere datamaskiner<br>
(etter behov) **på flere datamaskiner (etter behov)**

Hvis du vil bruke maskinen sammen med flere datamaskiner på nettverket, installerer du MFL-Pro Suite på hver enkelt datamaskin. [Gå til trinn](#page-27-2) 12 på [side 28](#page-27-2).

![](_page_28_Picture_15.jpeg)

### **Nettverkslisens (Windows®)**

Dette produktet omfatter en PC-lisens for opptil 5 brukere. Denne lisensen støtter installeringen av MFL-Pro Suite inkludert ScanSoft™ PaperPort™ 12SE eller ScanSoft™ PaperPort™ 11SE på opptil 5 PC-er på nettverket. Hvis du vil bruke mer enn 5 PC-er med ScanSoft™ PaperPort™ 12SE eller ScanSoft™ PaperPort™ 11SE installert, må du kjøpe Brother NL-5 pakken, som er en PC-lisenspakke for opptil 5 ekstra brukere. Du kan kjøpe NL-5-pakken ved å kontakte en autorisert Brother-forhandler eller kundeservice hos Brother.

![](_page_28_Picture_18.jpeg)

### Fullfør **Installeringen er nå fullført.**

### **Merk**

- Avhengig av sikkerhetsinnstillingene dine, kan det hende at et vindu fra Windows-sikkerhet eller antivirusprogramvaren vises mens du bruker maskinen eller programvaren til maskinen. Gi din tillatelse i vinduet for å fortsette.
- **XML Paper Specification-skriverdriver** XML Paper Specification-skriverdriveren er den best egnede driveren for Windows Vista® og Windows® 7 når du skriver ut fra programmene som bruker XML Paper Specificationdokumenter. Last ned den siste tilgiengelige driveren ved å besøke Brother Solutions Center på <http://solutions.brother.com/>.

![](_page_29_Picture_0.jpeg)

### **Installer driverne og programvaren (Mac OS X 10.4.11 - 10.6.x)**

<span id="page-29-0"></span>![](_page_29_Figure_4.jpeg)

### **11 Før du installerer**

Kontroller at maskinen er koblet til strømuttaket og at Macintosh-maskinen er slått PÅ. Du må være innlogget med administratorrettigheter.

### **VIKTIG**

**For Mac OS X 10.4.10-brukere, oppgrader til Mac OS X 10.4.11 - 10.6.x. (For de siste driverne og informasjon om den versjonen av Mac OS X du bruker, besøk [http://solutions.brother.com/.](http://solutions.brother.com/))**

<span id="page-29-1"></span>![](_page_29_Picture_9.jpeg)

### **12 Installere MFL-Pro Suite**

- a Sett installasjons CD-platen inn i CD-ROMstasjonen.
- b Dobbeltklikk på **Start Here OSX**-ikonet. Følg instruksene på skjermen.

![](_page_29_Picture_13.jpeg)

c Velg **Trådløs nettverkstilkobling** og klikk på **Neste**.

![](_page_29_Picture_157.jpeg)

### **VIKTIG**

**IKKE avbryt noen av skjermbildene under installeringen.**

### **Merk**

- Det kan ta noen minutter for at installasjonen skal fullføre.
- Hvis de trådløse innstillingene dine mislykkes, vises skjermbildet **Veiviser for oppsett av trådløs enhet**. Følg instruksjonene på skjermen for å fullføre den trådløse installasjonen.
- d Følg instruksjonene på skjermen til dette skjermbildet vises igjen. Velg maskinen din fra listen og klikk deretter på **OK**.

![](_page_29_Picture_158.jpeg)

![](_page_30_Picture_0.jpeg)

### **Trådløst nettverk Macintosh**

### **Merk**

• Du kan finne maskinens MAC-adresse (Ethernet-adresse) og IP-adresse ved å skrive ut rapporten over nettverksinnstillinger. Se *[Skriv ut Rapporten over](#page-31-0)  [nettverksinnstillinger](#page-31-0)* på side 32.

• Klikk på **OK** hvis dette skjermbildet vises.

![](_page_30_Picture_7.jpeg)

Skriv inn et navn for Macintosh-maskinen i **Navn som vises** opptil 15 tegn lang og klikk på **OK**. Gå til [e](#page-30-0).

![](_page_30_Picture_9.jpeg)

- Hvis du vil bruke maskinens's **SCAN** tast til å skanne over nettverket, må du krysse av i boksen **Registrer datamaskinen med "Skann til"-funksjonen på maskinen**.
- Navnet du skriver inn vil vises i maskinens display når du trykker på (**SCAN**) og velger et skannealternativ. (for mer informasjon, se *Nettverksskanning* i *Programvarehåndboken*.)
- <span id="page-30-0"></span>e Når dette skjermbildet vises, klikk på **Neste**.

![](_page_30_Picture_13.jpeg)

![](_page_30_Picture_14.jpeg)

**Installeringen av MFL-Pro Suite er nå fullført. Gå til trinn** 13 **[på side 31.](#page-30-1)**

![](_page_30_Picture_16.jpeg)

# <span id="page-30-1"></span>**13 Last ned og installer Presto! PageManager**

Når Presto! PageManager er installert, er OCRfunksjonen lagt til i Brother ControlCenter2. Du kan enkelt skanne, dele og organisere bilder og dokumenter med Presto! PageManager.

På **Brother kundestøtte**-skjermen, klikk på **Presto! PageManager** og følg anvisningene på skjermen.

![](_page_30_Picture_20.jpeg)

![](_page_30_Picture_21.jpeg)

### **14 Installere MFL-Pro Suite**<br> **14 på flere datamaskiner**<br>
(etter behov) **på flere datamaskiner (etter behov)**

Hvis du vil bruke maskinen sammen med flere datamaskiner på nettverket, installerer du MFL-Pro Suite på hver enkelt datamaskin. [Gå til trinn](#page-29-1) 12 på [side 30](#page-29-1).

![](_page_30_Picture_24.jpeg)

Fullfør **Installeringen er nå fullført.**

### **Web-basert styring (nettleser)**

Brother utskriftsserveren er utstyrt med en webserver som gjør at du kan overvåke status eller endre noen av konfigurasjonsinnstillingene ved bruk av HTTP (Hyper Text Transfer Protocol).

### **Merk**

- Standard brukernavn er '**admin**' og standard passord er '**access**'. Du kan bruke en nettleser til å endre dette passordet.
- Vi anbefaler Microsoft<sup>®</sup> Internet Explorer<sup>®</sup> 6.0 (eller nyere) eller Firefox 3.0 (eller nyere) for Windows® og Safari 3.0 (eller nyere) for Macintosh. Du må også sørge for at JavaScript og informasjonskapsler alltid er aktivert i den nettleseren du bruker. For å bruke en nettleser må du kjenne IP-adressen til utskriftsserveren. IP-adressen til utskriftsserveren er oppført i rapporten over nettverksinnstillinger.

### a Åpne nettleseren.

**b** Skriv inn "http://maskinens IP-adresse/" i nettleserens adressefelt (der "maskinens IP-adresse" er IP-adressen til skriveren eller utskriftsservernavnet).

For eksempel http://192.168.1.2/

![](_page_31_Picture_9.jpeg)

Se *Internett-basert styring* i *Brukerhåndbok for nettverket*.

### <span id="page-31-0"></span>**Skriv ut Rapporten over nettverksinnstillinger**

Du kan skrive ut rapporten over nettverksinnstillinger for å bekrefte de gjeldende nettverksinnstillingene.

- a Slå på maskinen og vent til maskinen er i driftsklar modus.
- b Trykk på **Menu**.
- **C** (For DCP-7055W / DCP-7057W) Trykk på  $\triangle$ eller  $\P$  for å velge 4.Maskin Info. Trykk på **OK**.

(For DCP-7070DW) Trykk på  $\triangle$  eller  $\nabla$  for å velge 5.Maskin Info. Trykk på **OK**.

**d** Trykk på  $\triangle$  eller  $\triangledown$  for å velge 4. Nettverk Konf..

Trykk på **OK**.

e Trykk på **Start**.

Maskinen vil skrive ut de gjeldende nettverksinnstillingene.

f Trykk på **Stop/Exit**.

### **Gjenopprette nettverksinnstillingene til standardinnstillinger**

For å tilbakestille alle nettverksinnstillinger til den interne utskrifts- og skannerserveren til fabrikkinnstillingene, følg trinnene nedenfor.

- **a** Kontroller at maskinen ikke er i bruk og koble deretter alle kabler fra maskinen (unntatt strømledningen).
- b Trykk på **Menu**.
- **C** (For DCP-7055W / DCP-7057W) Trykk på  $\triangle$ eller b for å velge 3.Nettverk. Trykk på **OK**. (For DCP-7070DW) Trykk på ▲ eller ▼ for å

velge 4.Nettverk. Trykk på **OK**.

 $\mathbf d$  Trykk på  $\mathbf A$  eller  $\mathbf v$  for å velge  $0.\mathtt{Tilb.st.}$ nettv.

Trykk på **OK**.

- **e** Trykk på **▲** for å velge Reset.
- $\mathbf f$  Trykk på  $\mathbf A$  for å velge  $\mathbf J$ a. Maskinen starter på nytt. Koble deretter til alle kablene igjen.

## **Annen informasjon**

### **Brother CreativeCenter**

![](_page_32_Picture_2.jpeg)

Bli inspirert. Hvis du bruker Windows, dobbeltklikk på Brother CreativeCenter-ikonet på skrivebordet ditt for tilgang til en GRATIS webside med mange ideer og ressurser for personlig og profesjonell bruk.

![](_page_32_Picture_4.jpeg)

Mac-brukere kan få tilgang til Brother CreativeCenter på denne webadressen:

<http://www.brother.com/creativecenter/>

## **Forbruksmateriell**

### **Forbruksmateriell**

Når det er på tide å bytte forbruksmateriell, vises en feilmelding på displayet på kontrollpanelet. For mer informasjon om forbruksvarer til maskinen kan du besøke <http://solutions.brother.com/> eller kontakte nærmeste Brother-forhandler.

![](_page_33_Picture_49.jpeg)

For utskifting av forbruksmateriell, se *Skifte ut forbruksmateriell* i den *Grunnleggende brukermanual*. $\mathbb{Q}$ 

#### **Varemerker**

Brother-logoen er et registrert varemerke for Brother Industries, Ltd.

Brother er et registrert varemerke for Brother Industries, Ltd.

Microsoft, Windows, Windows Server og Internet Explorer er enten registrerte varemerker eller varemerker for Microsoft Corporation i USA og/eller andre land.

Windows Vista enten et registrert varemerke eller et varemerke for Microsoft Corporation i USA og/eller andre land.

Apple, Macintosh, Safari og Mac OS er varemerker for Apple Inc., registrert i USA og andre land.

Wi-Fi og Wi-Fi Alliance er registrerte varemerker for Wi-Fi Alliance.

AOSS er et varemerke for Buffalo Inc.

Nuance, Nuance-logoen, PaperPort og ScanSoft er varemerker eller registrerte varemerker for Nuance Communications, Inc. eller dets datterselskaper i USA og/eller andre land.

Alle selskaper som har programvare nevnt ved navn i denne håndboken, har en egen programvarelisens for de programmer de har eiendomsretten til.

#### **Andre selskapers merkenavn og produktnavn som vises på Brother-produkter, tilknyttede dokumenter og andre materialer er varemerker eller registrerte varemerker for de respektive selskapene.**

#### **Utarbeidelse og publisering**

Denne brukerhåndboken er utarbeidet og publisert under oppsyn av Brother Industries Ltd., og inneholder de nyeste produktbeskrivelsene og spesifikasjonene.

Innholdet i denne brukerhåndboken og spesifikasjonene til dette produktet kan endres uten varsel.

Brother forbeholder seg retten til å foreta endringer i spesifikasjonene og innholdet i denne håndboken uten varsel, og de er ikke ansvarlige for noen skader (inkludert driftstap) forårsaket av det presenterte materialet, inkludert, men ikke begrenset til, typografiske feil eller andre feil i denne publikasjonen.

#### **Opphavsrett og lisenser**

©2010 Brother Industries, Ltd. Med enerett. Dette produktet inkluderer programvare utviklet av følgende leverandører: ©1983-1998 PACIFIC SOFTWORKS, INC. MED ENERETT. ©2010 Devicescape Software, Inc. Med enerett. Dette produktet inkluderer "KASAGO TCP/IP"-programvaren utviklet av ZUKEN ELMIC, Inc.

![](_page_34_Picture_17.jpeg)